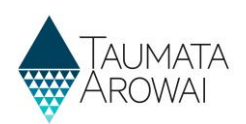

# **Create and submit a supply notification**  *(for all users except Read Only)*

This quick reference guide takes you through the steps to submit a notification to Taumata Arowai relating to one of your drinking water supplies.

Supply notifications have two categories:

- Risk to drinking water safety or quantity
- Stop, Limit or Reduce supply or Change Ownership

#### **Choose the notification category**

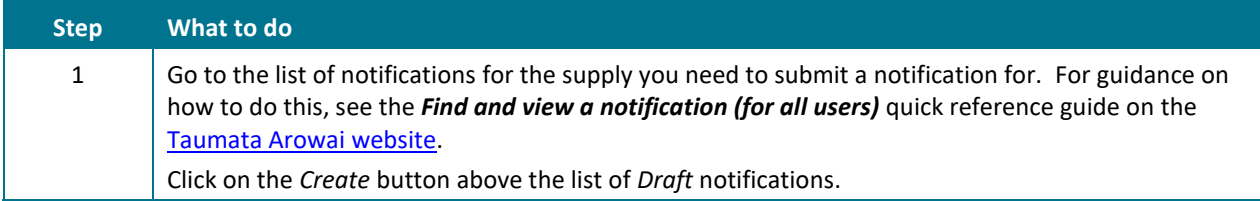

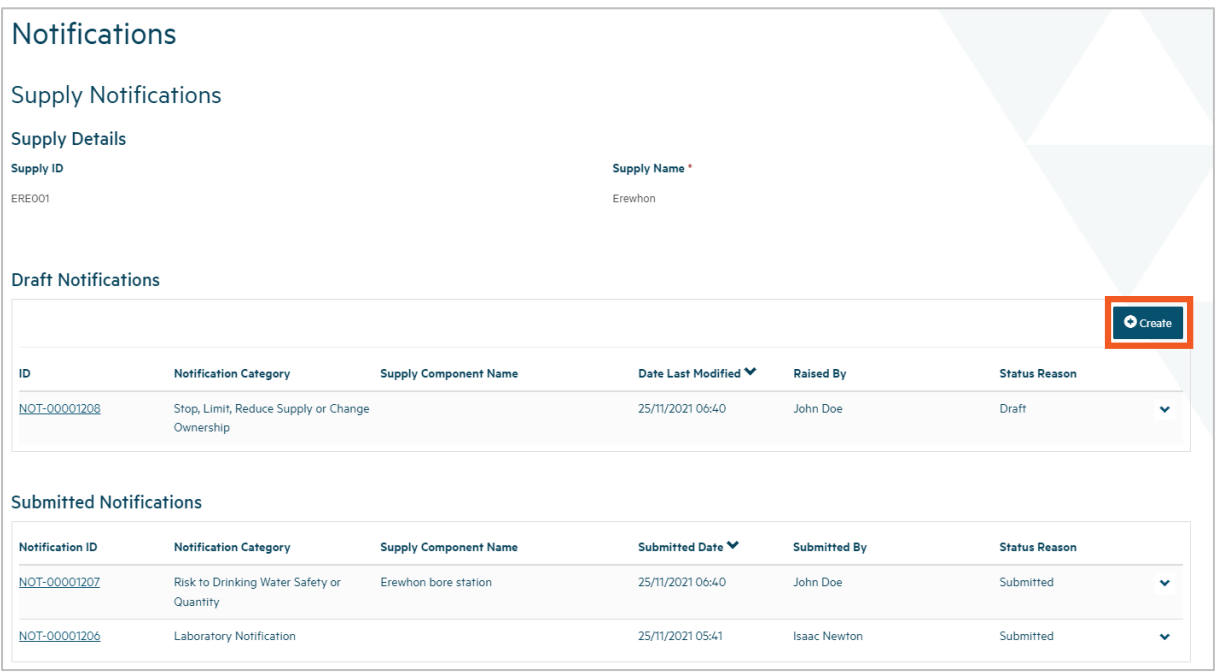

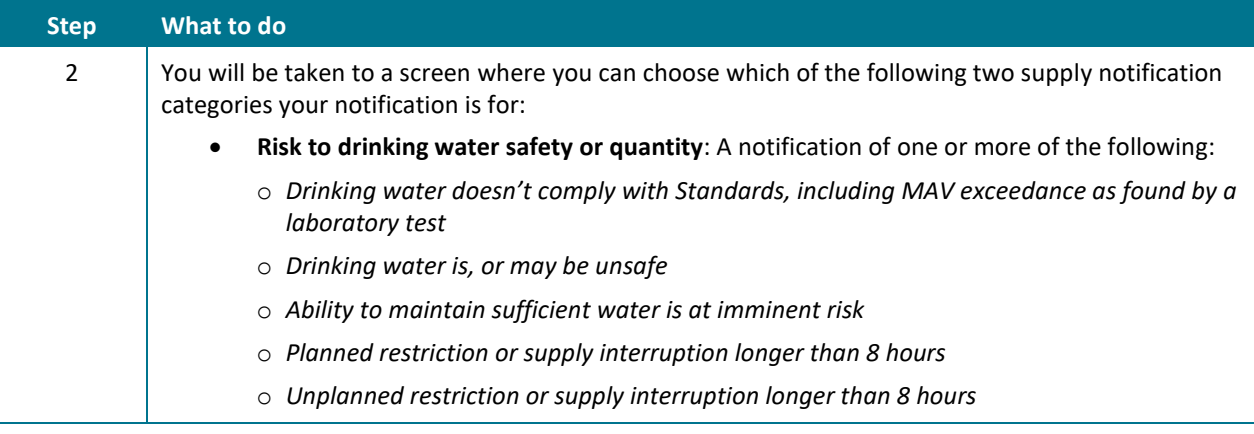

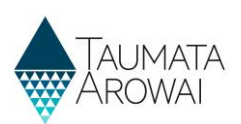

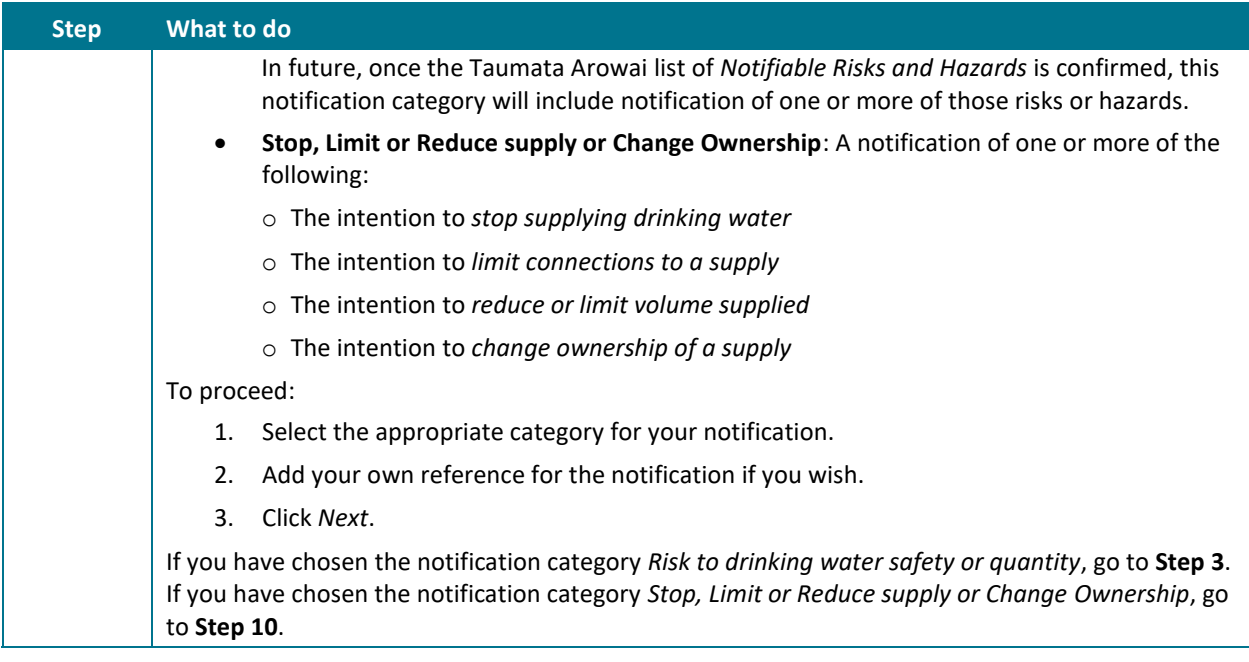

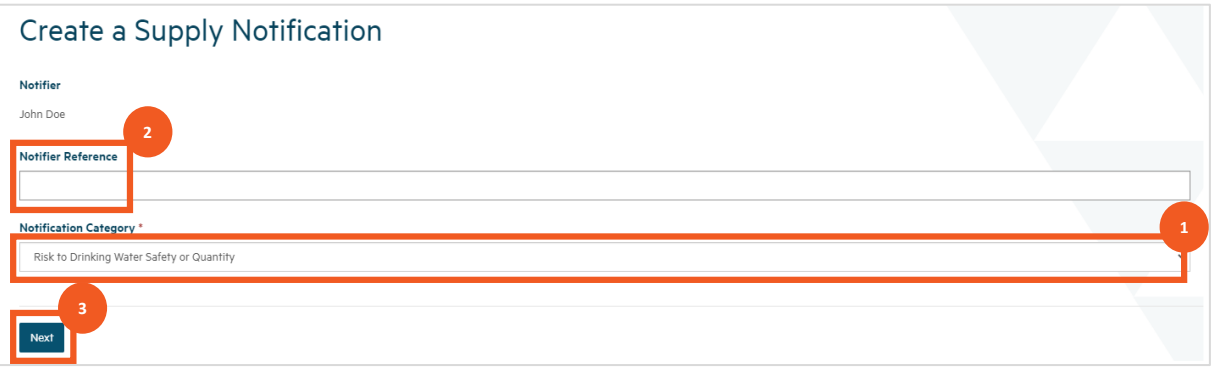

# **Complete the details for a risk to drinking water safety or quantity notification**

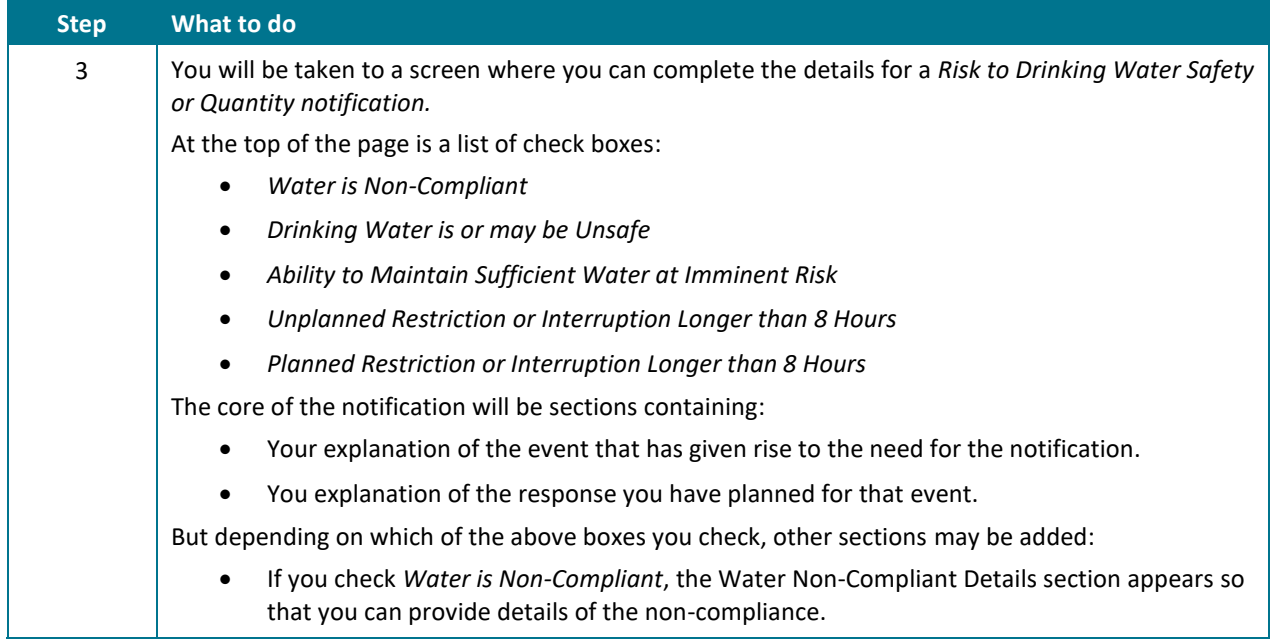

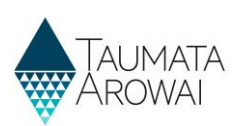

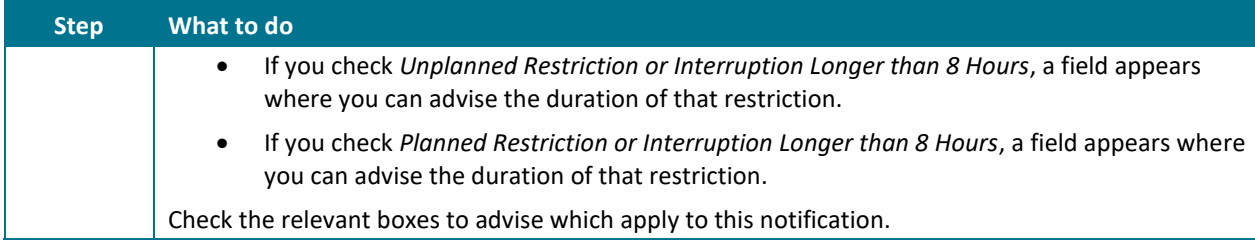

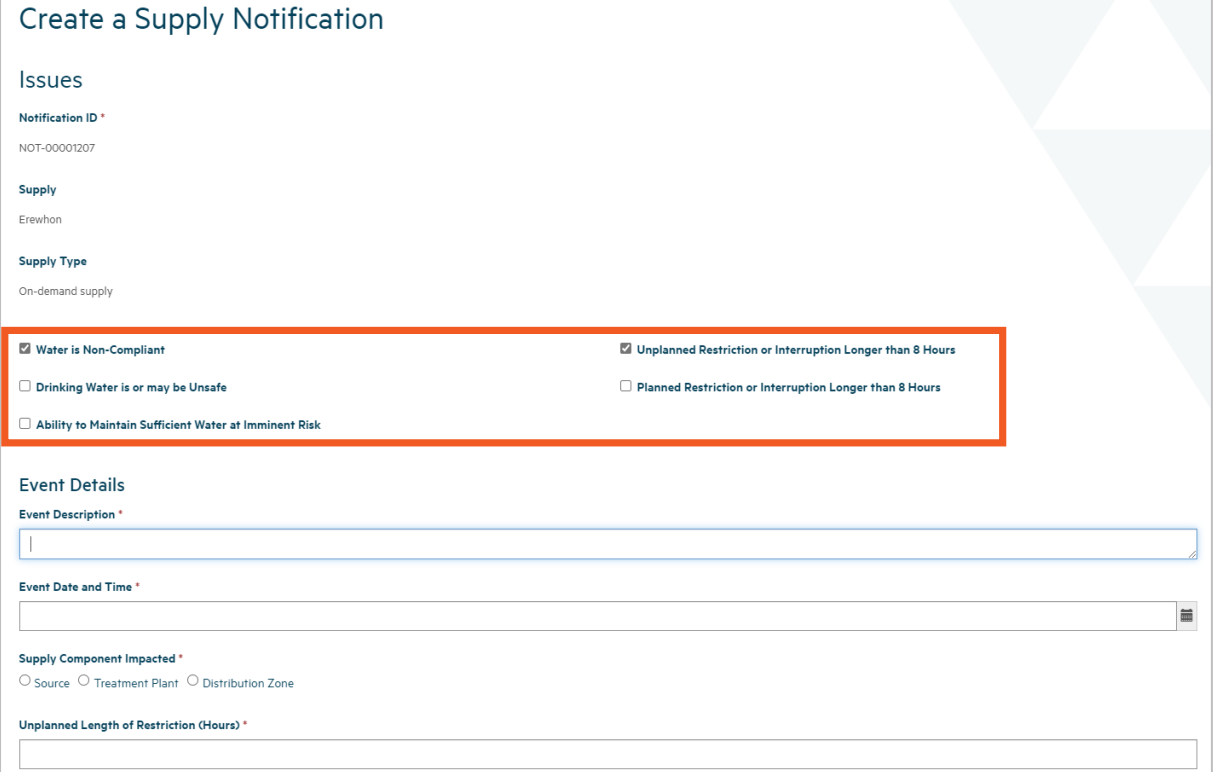

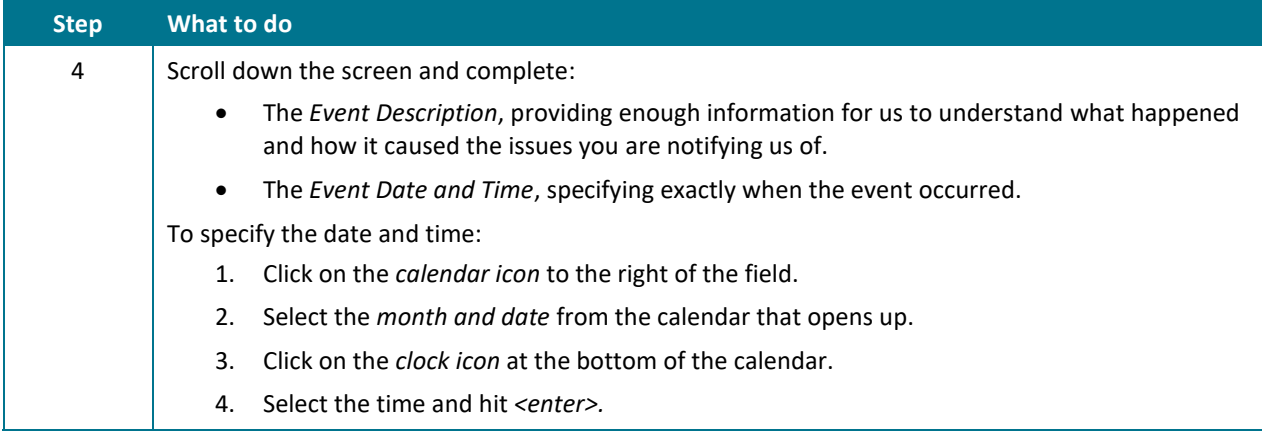

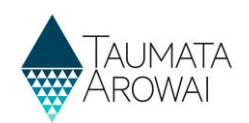

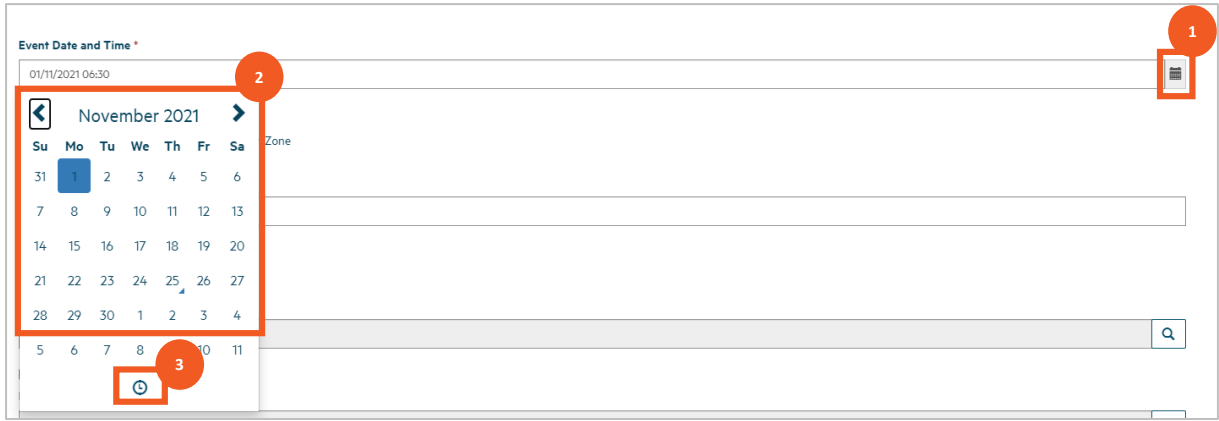

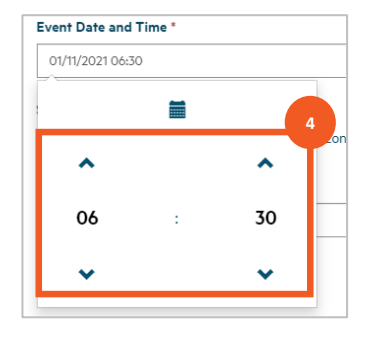

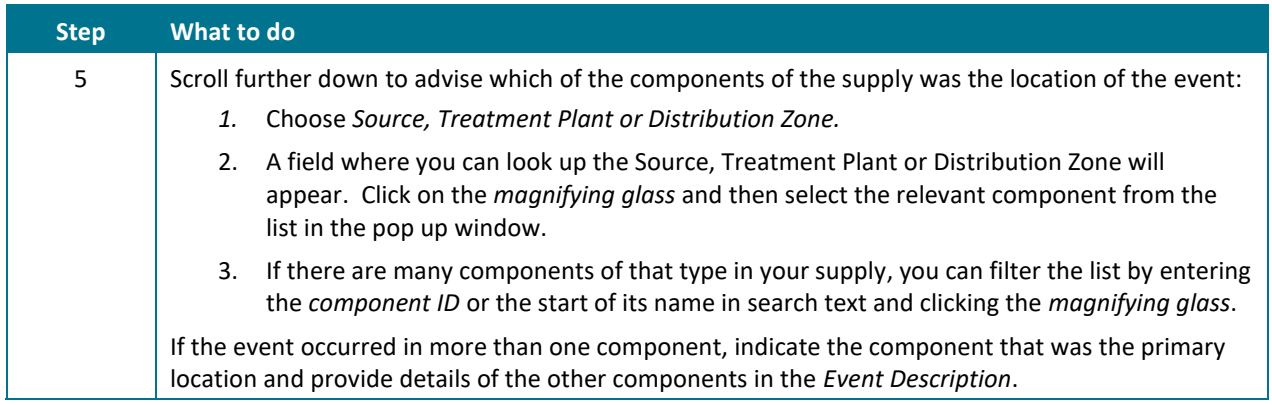

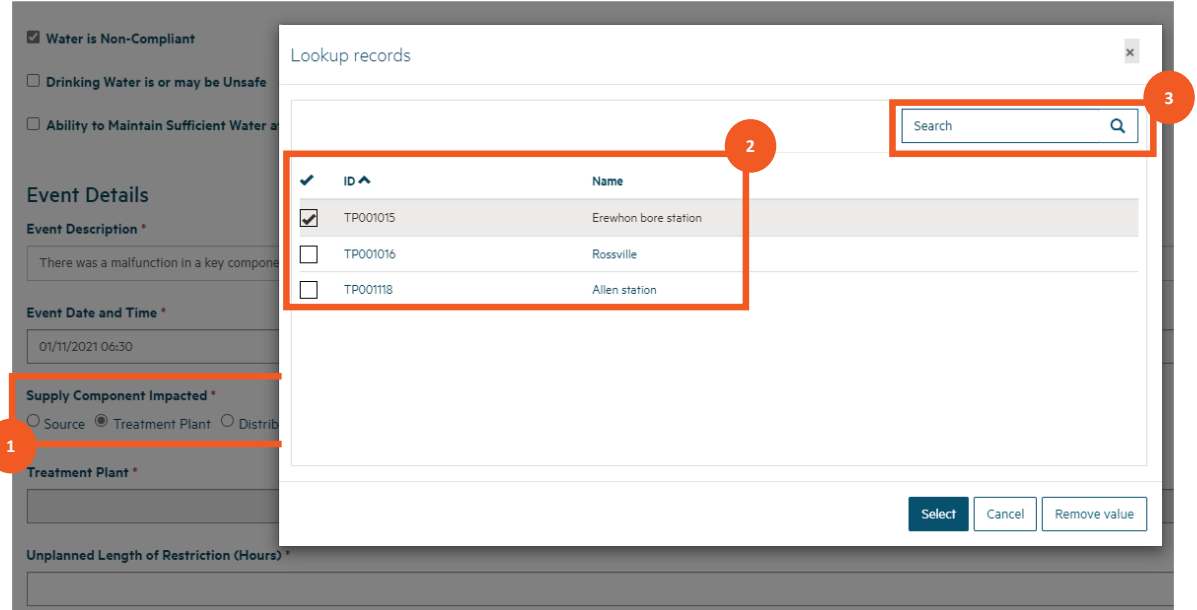

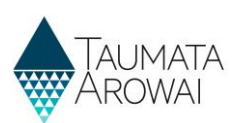

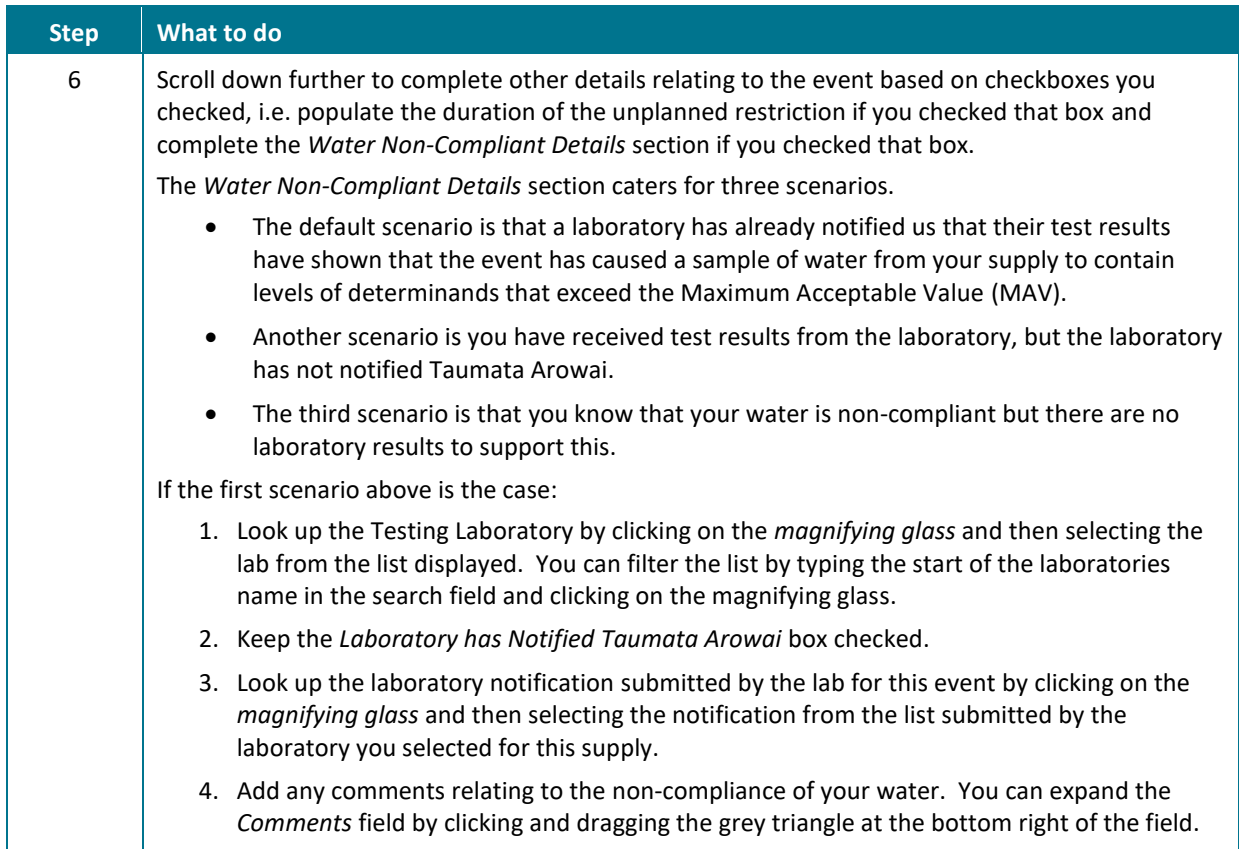

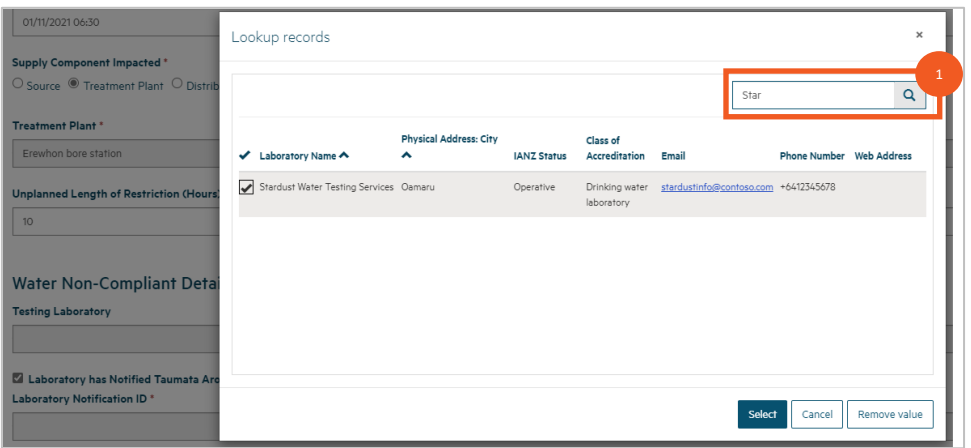

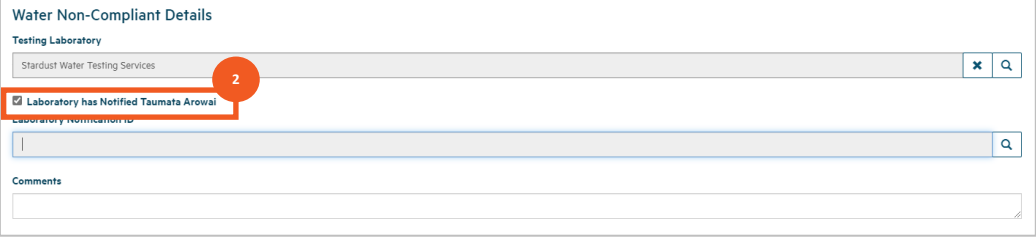

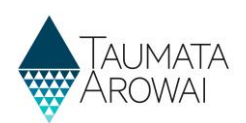

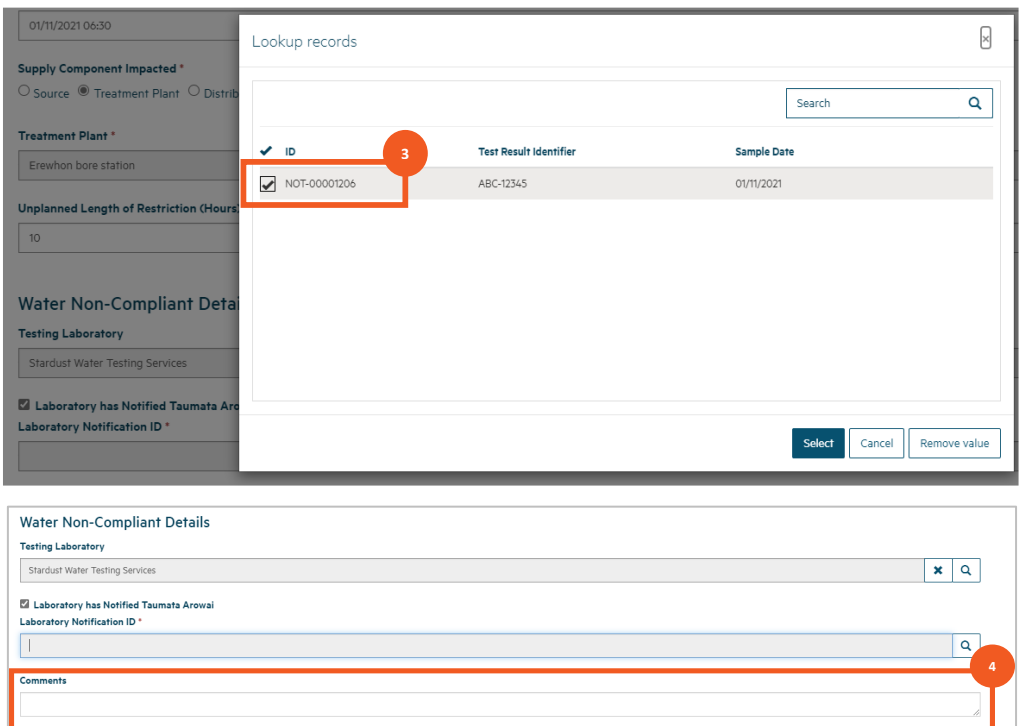

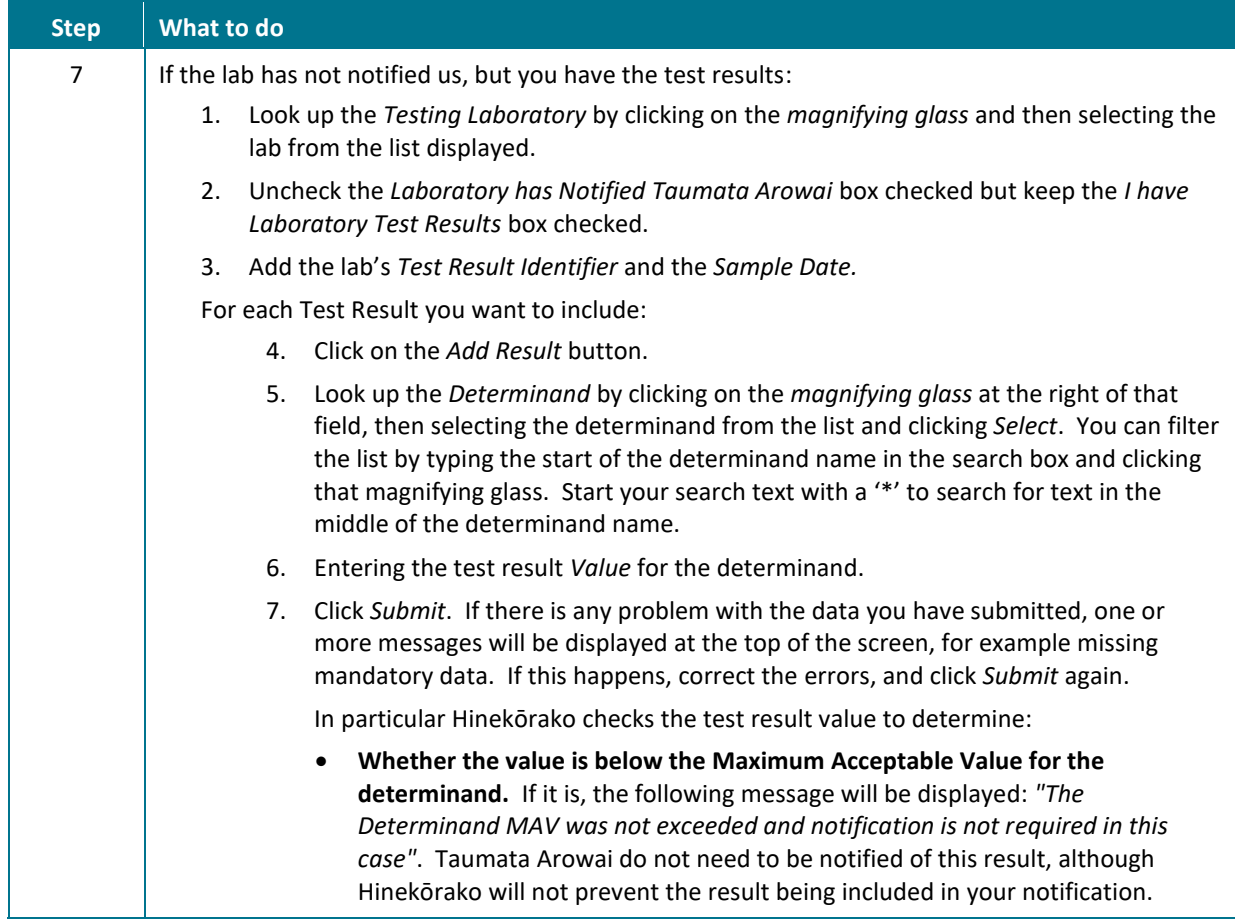

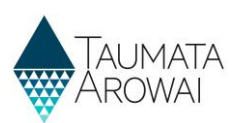

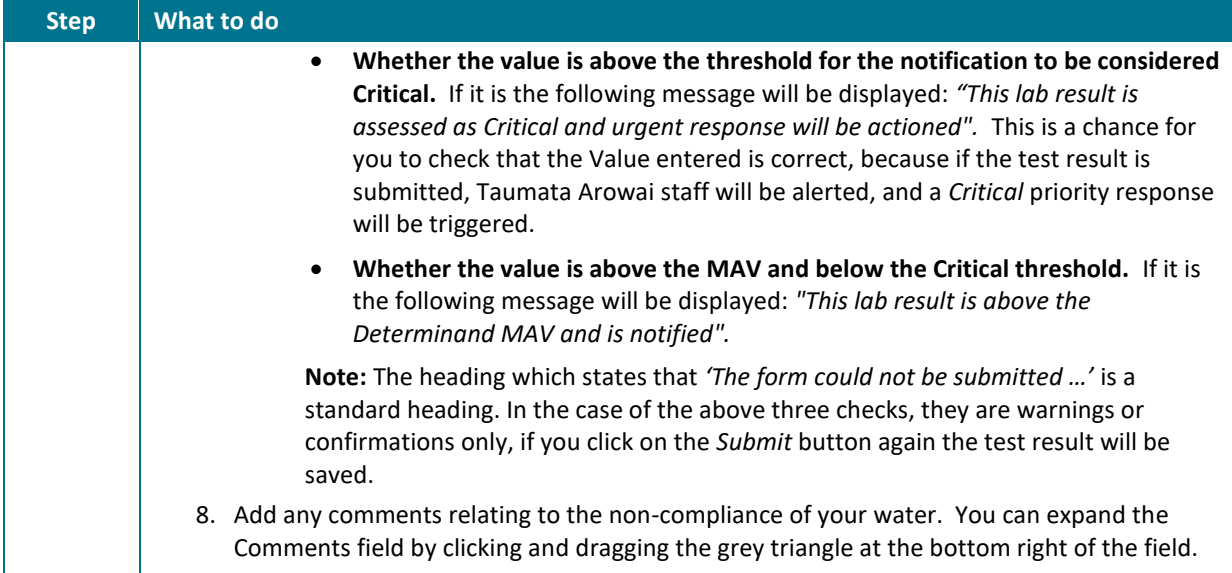

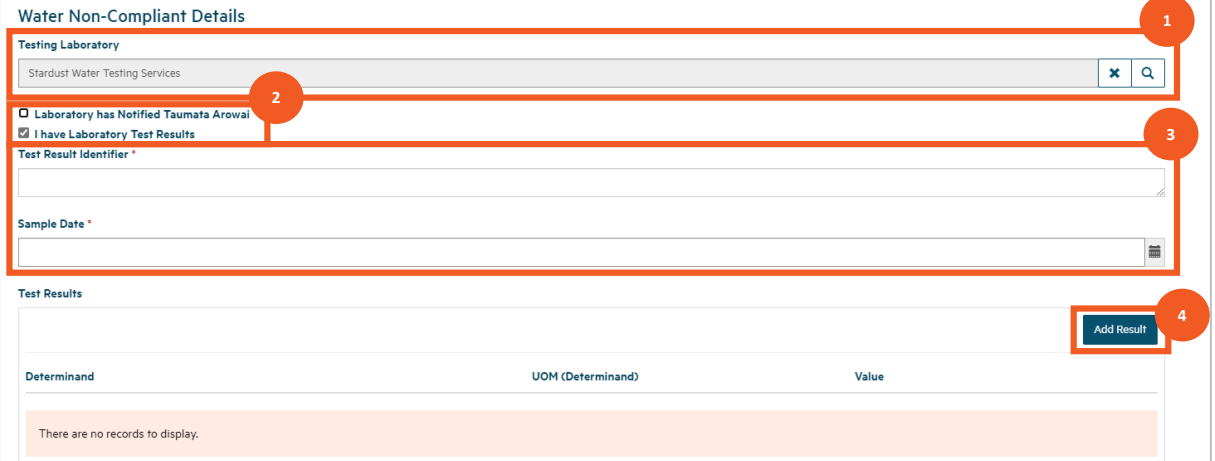

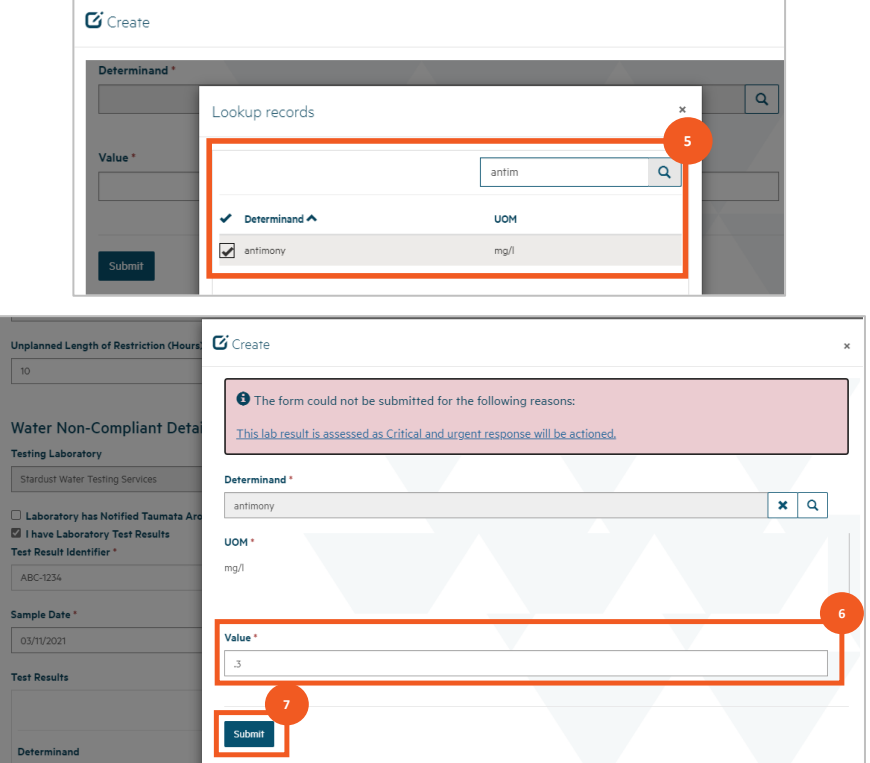

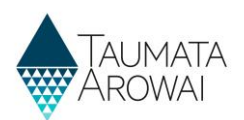

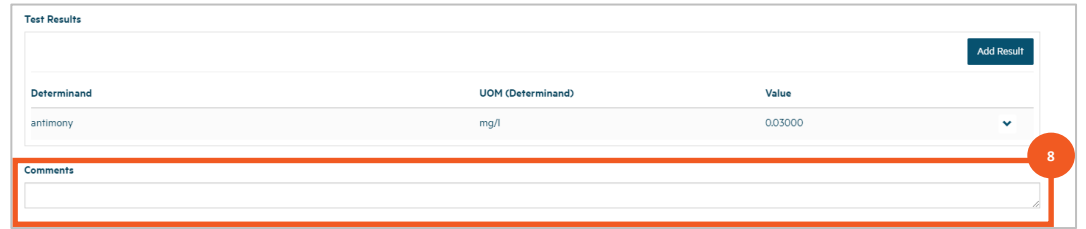

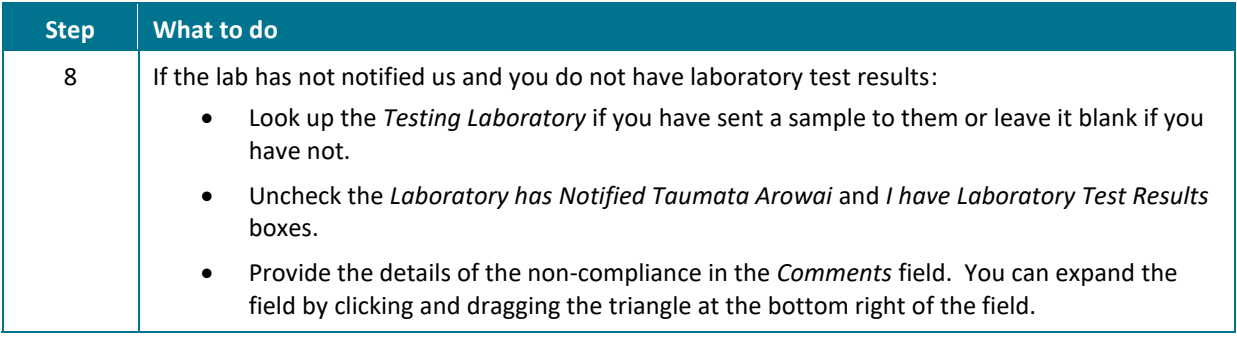

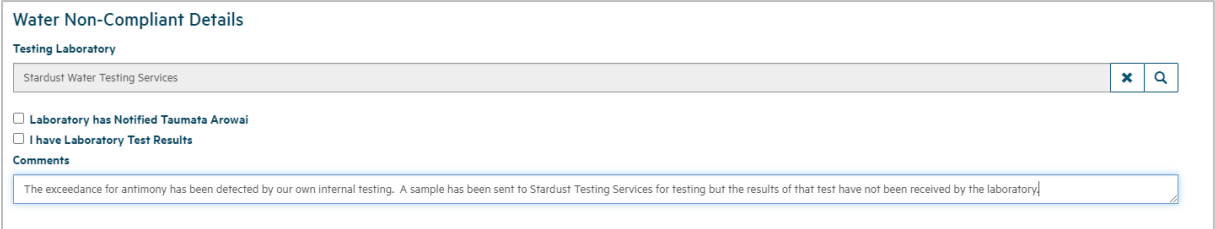

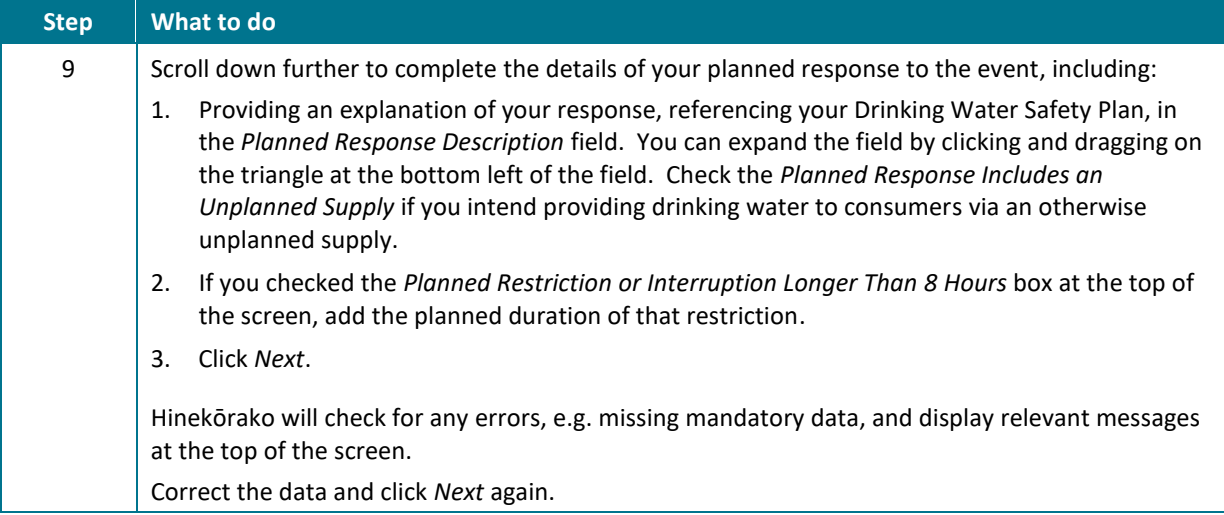

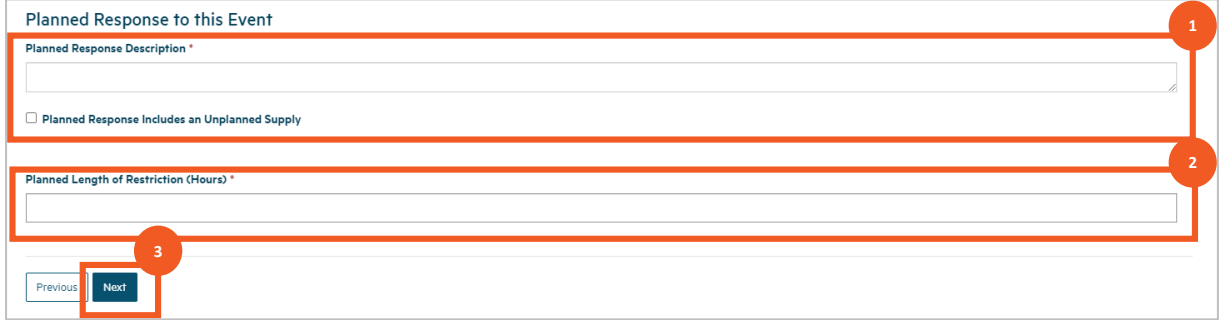

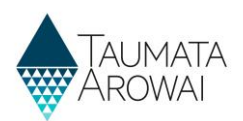

# **Complete the details for a Stop, Limit or Reduce Supply or Change Ownership notification**

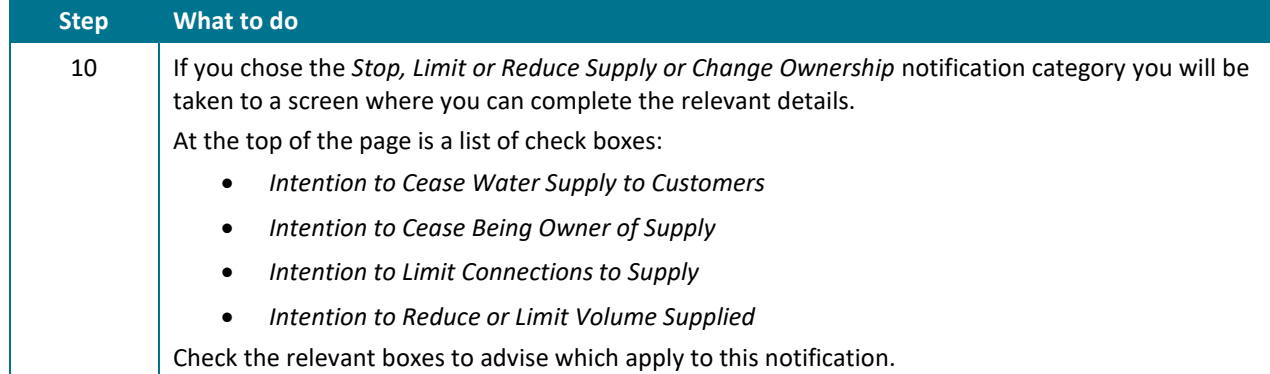

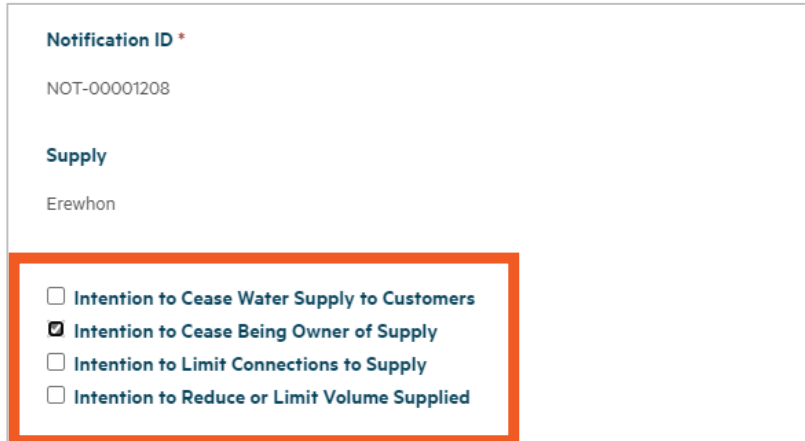

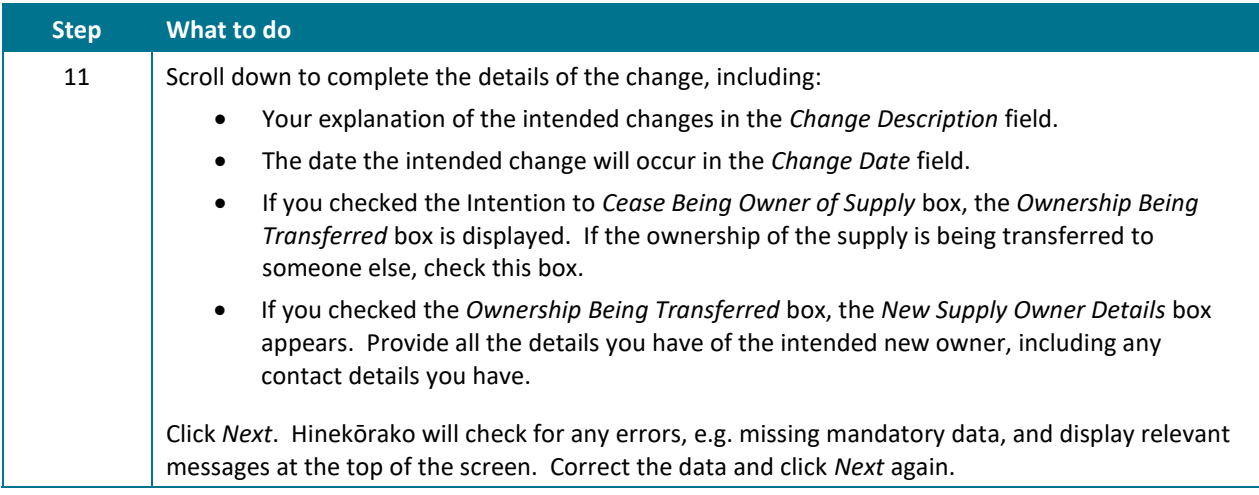

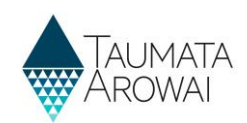

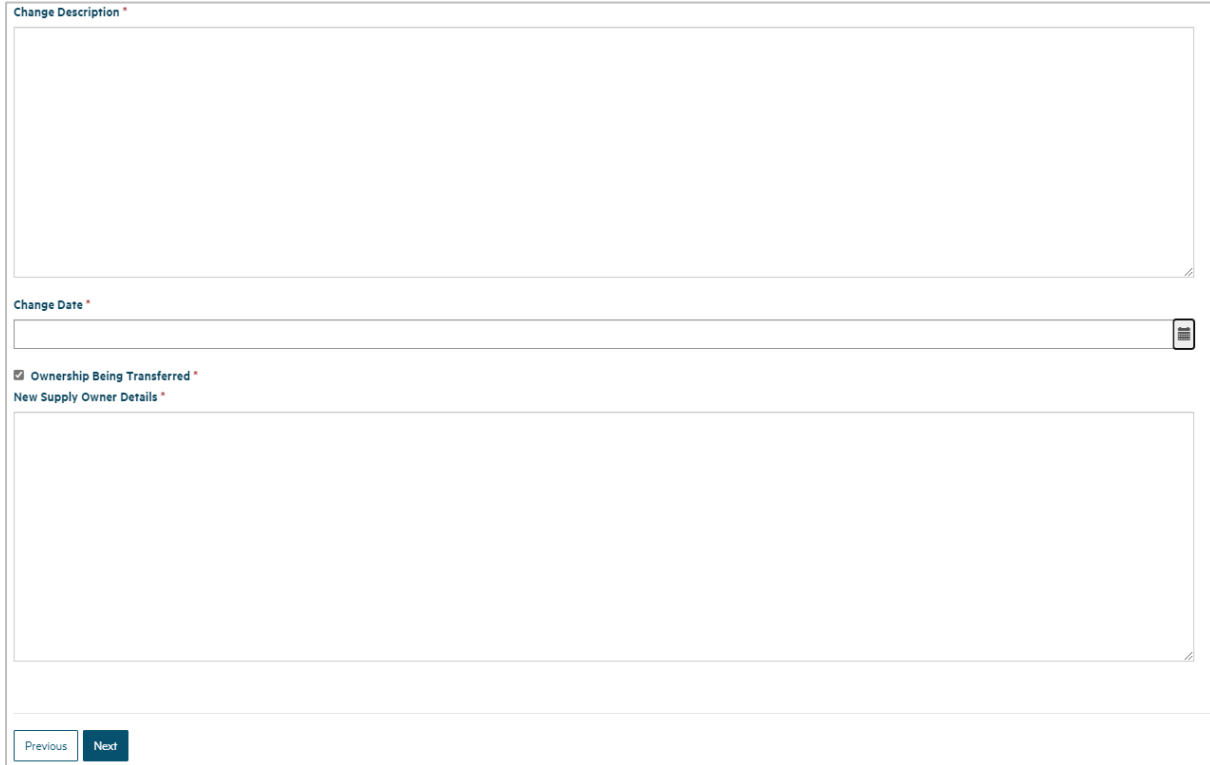

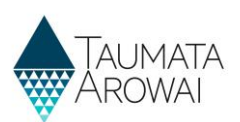

# **Upload any relevant documents**

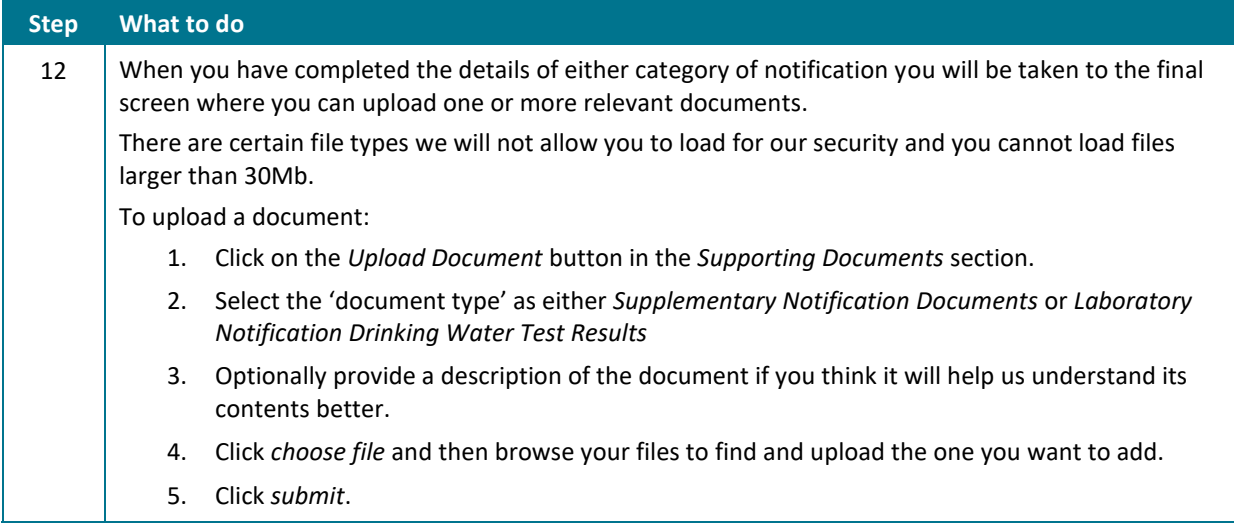

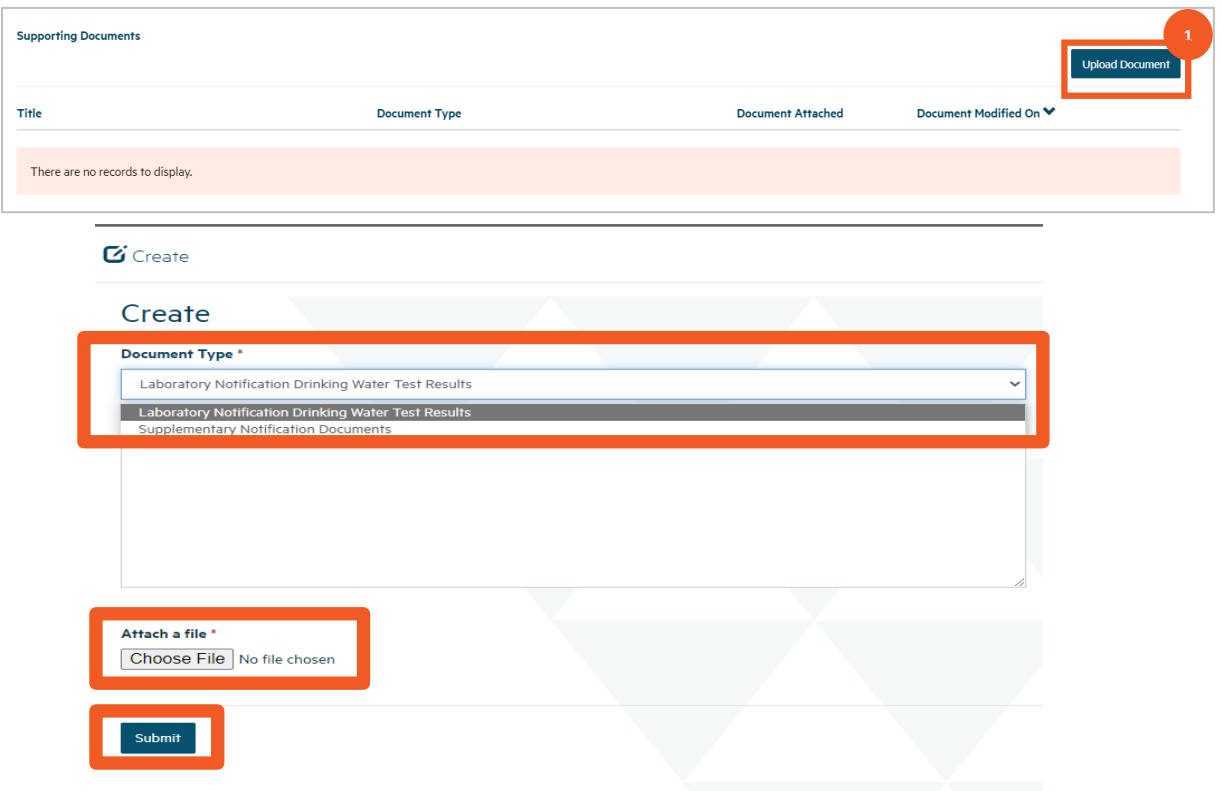

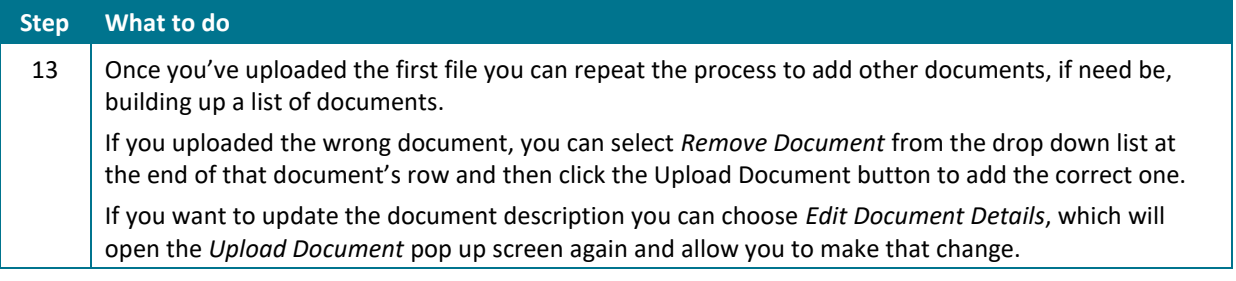

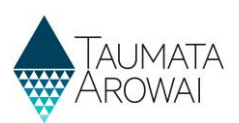

#### **Step What to do**

When *Editing Document Details,* you will see the read only *Malware Scan* field showing the results of our virus check. If the virus check detected a problem a message to that effect will be displayed here and the document will have been removed. You cannot save the notification when there is a document record with no document, so you will need to remove the document record.

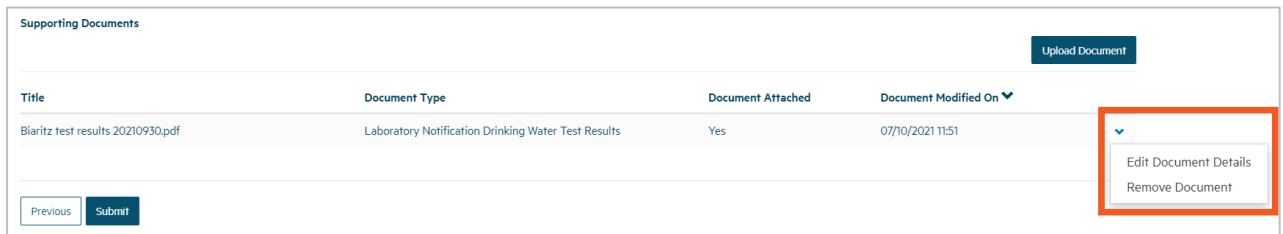

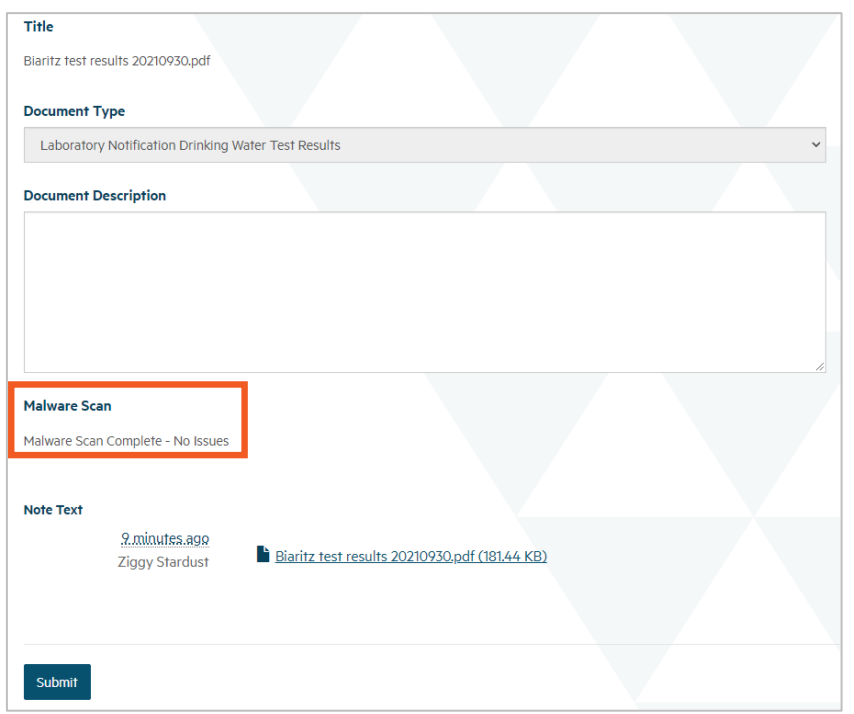

# **Step What to do**

14 Once you have uploaded all the documents you wish to include, click *Submit*. You'll be returned to the *Notifications* screen with the notification included in the list of *Submitted Notifications*.

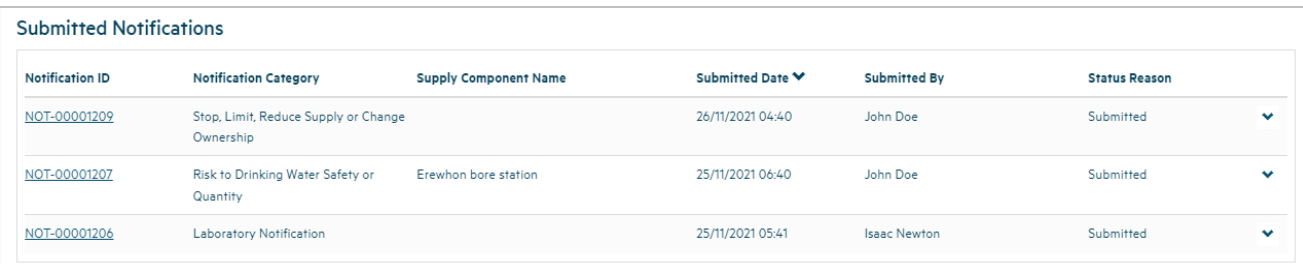

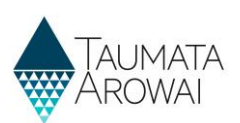

# **Log in again if you have timed out**

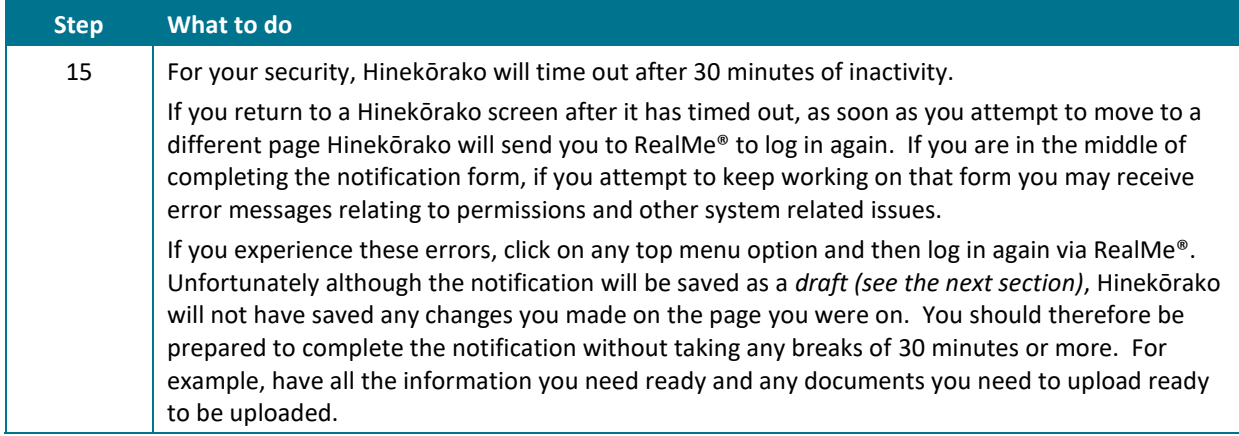

# **Manage a draft notification**

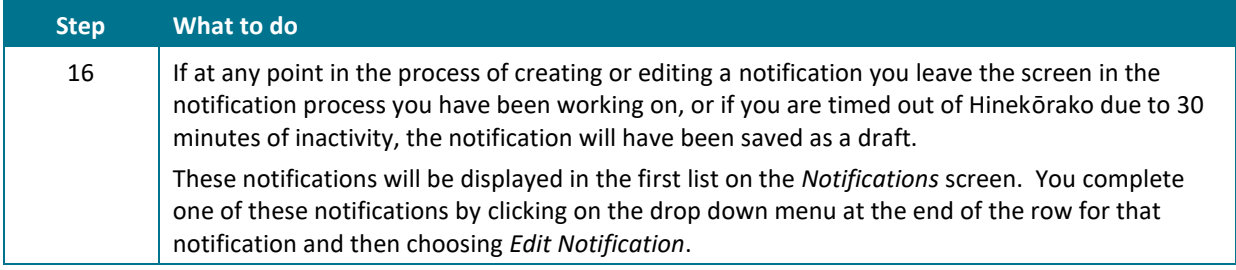

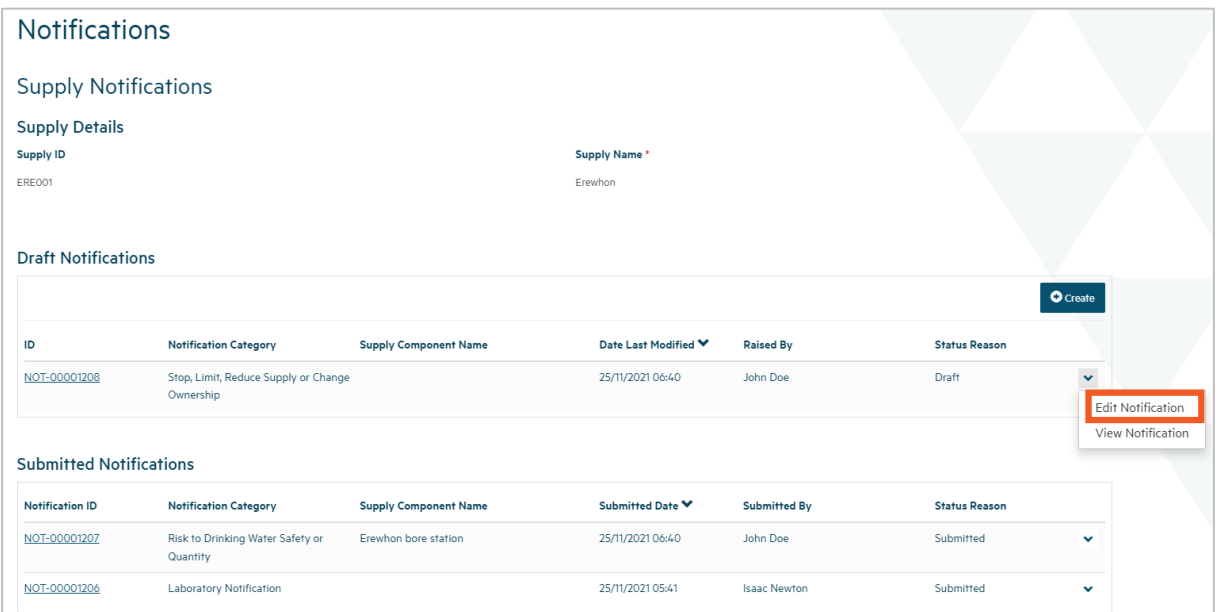

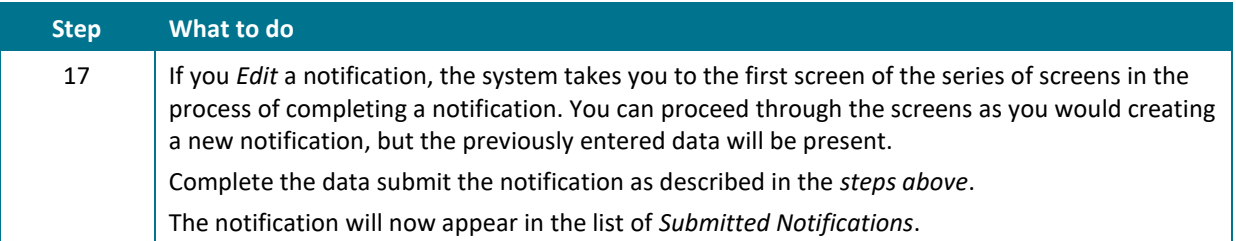